# **Camera Network Documentation**

*Release 1.0.0*

**Amit Aides**

**Feb 13, 2022**

# **Contents**

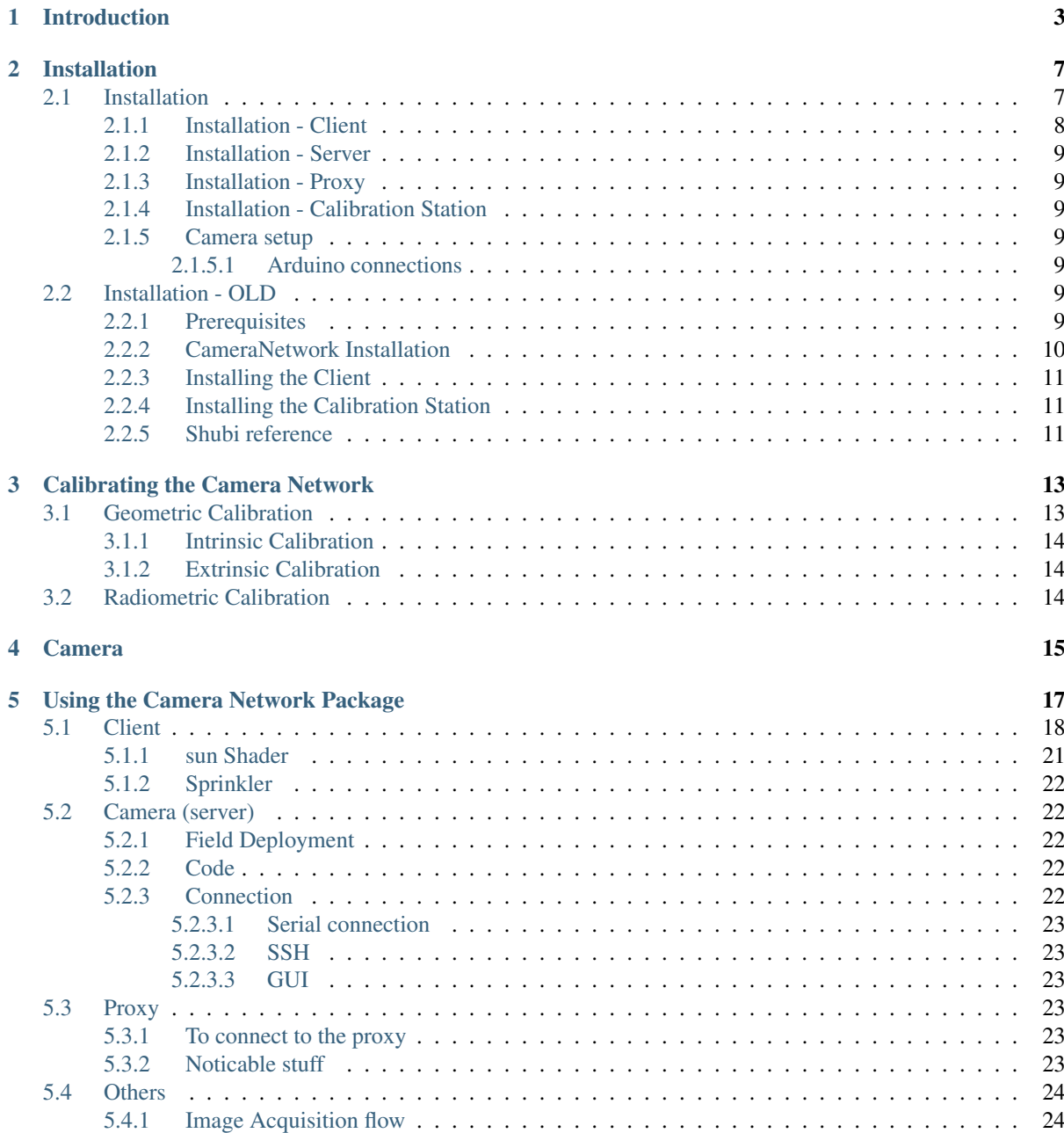

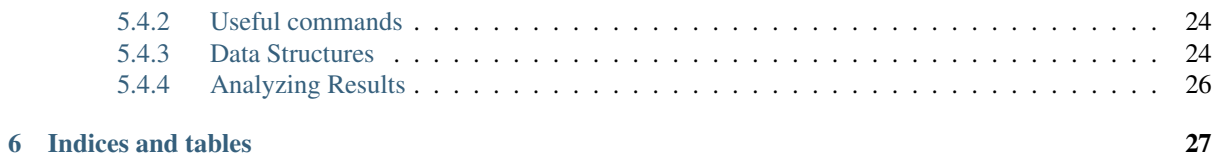

Contents:

# Introduction

<span id="page-6-0"></span>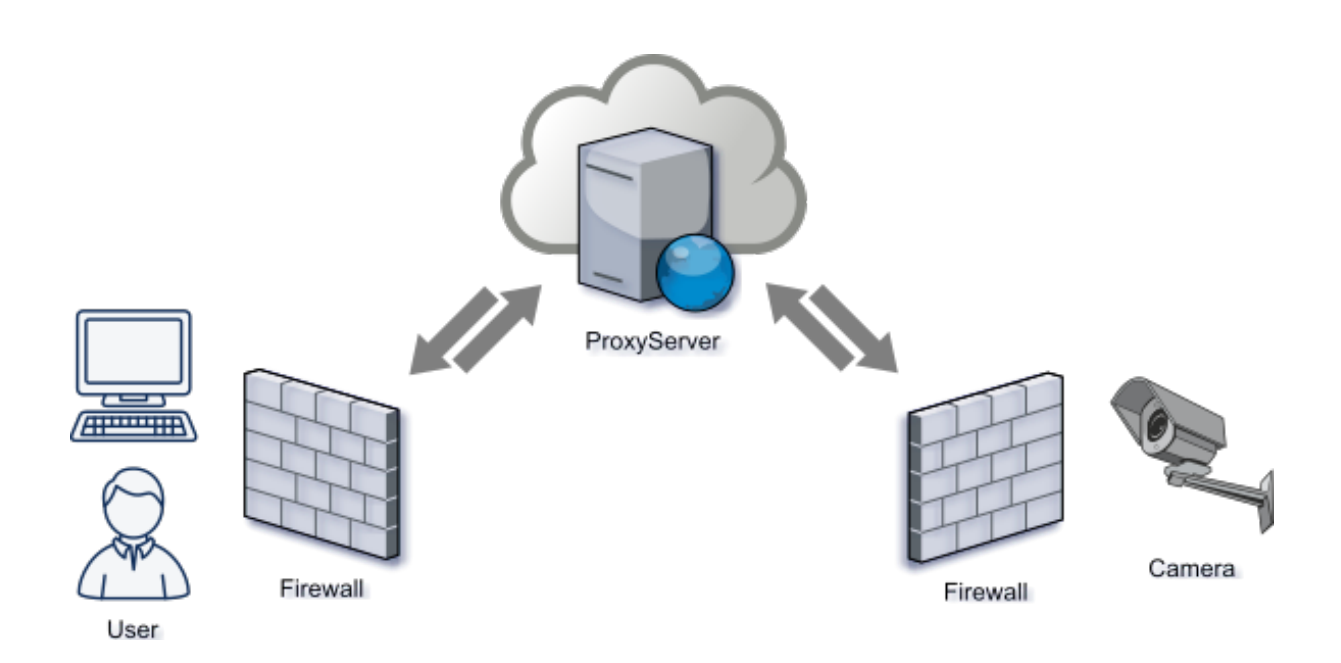

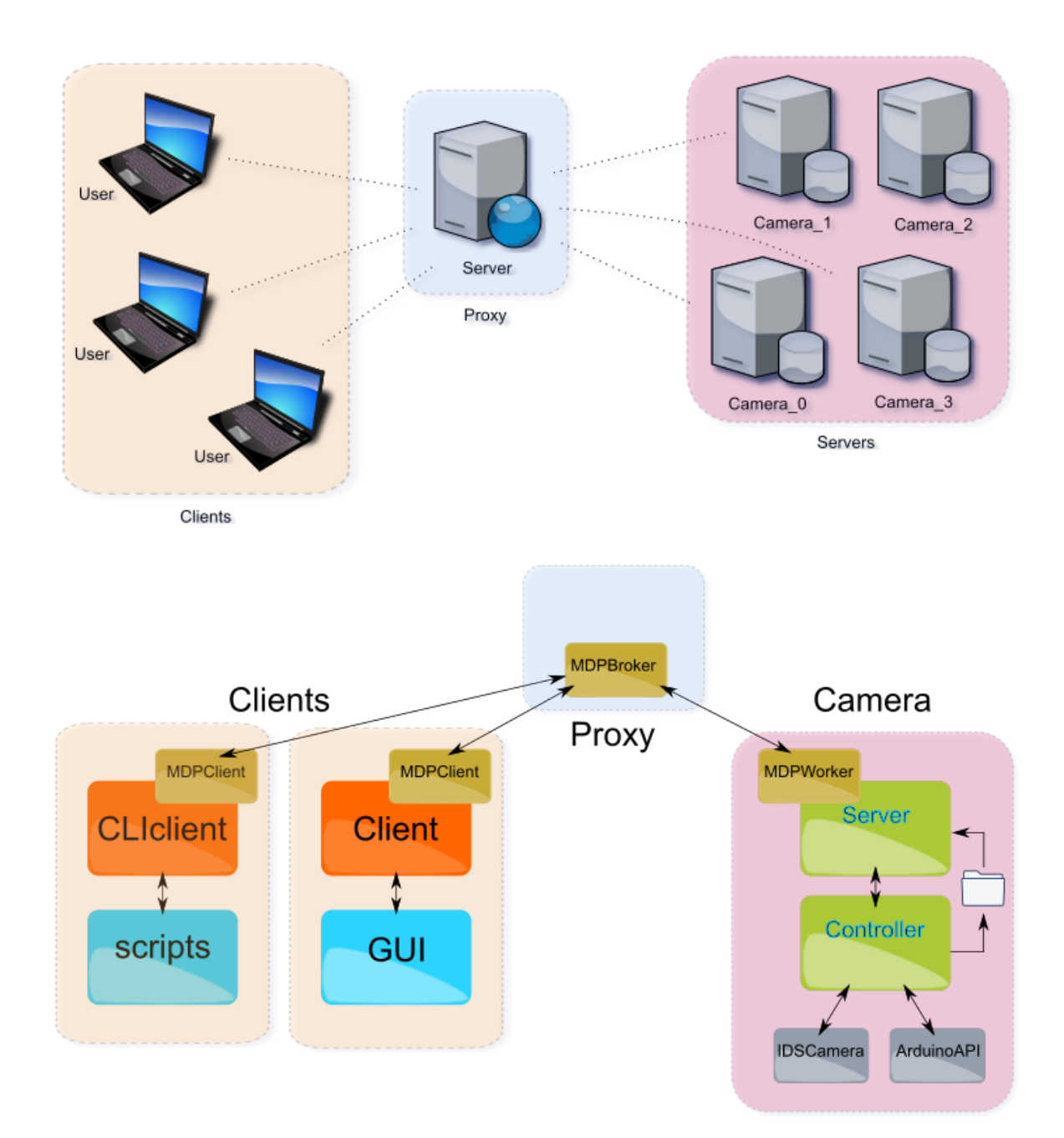

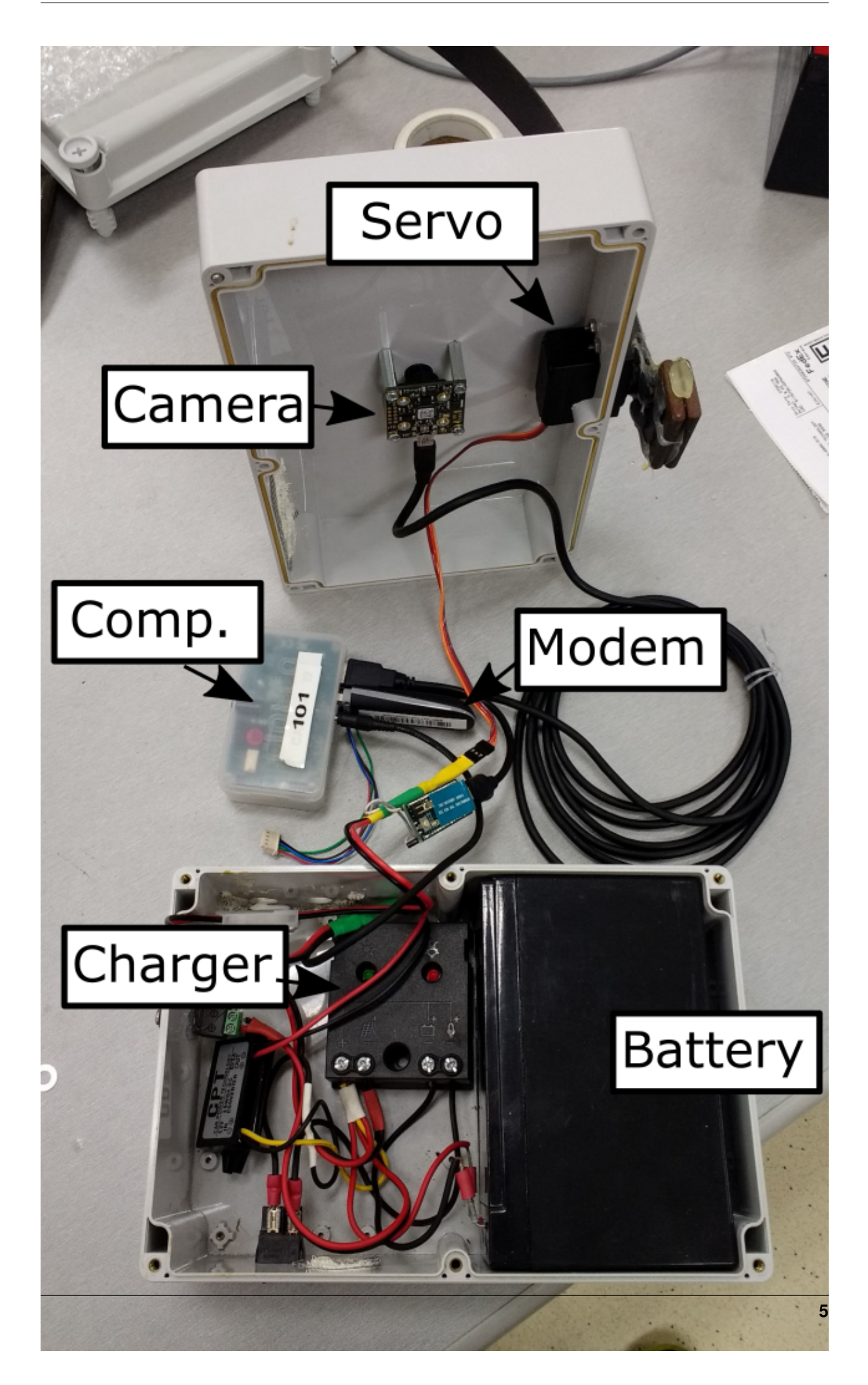

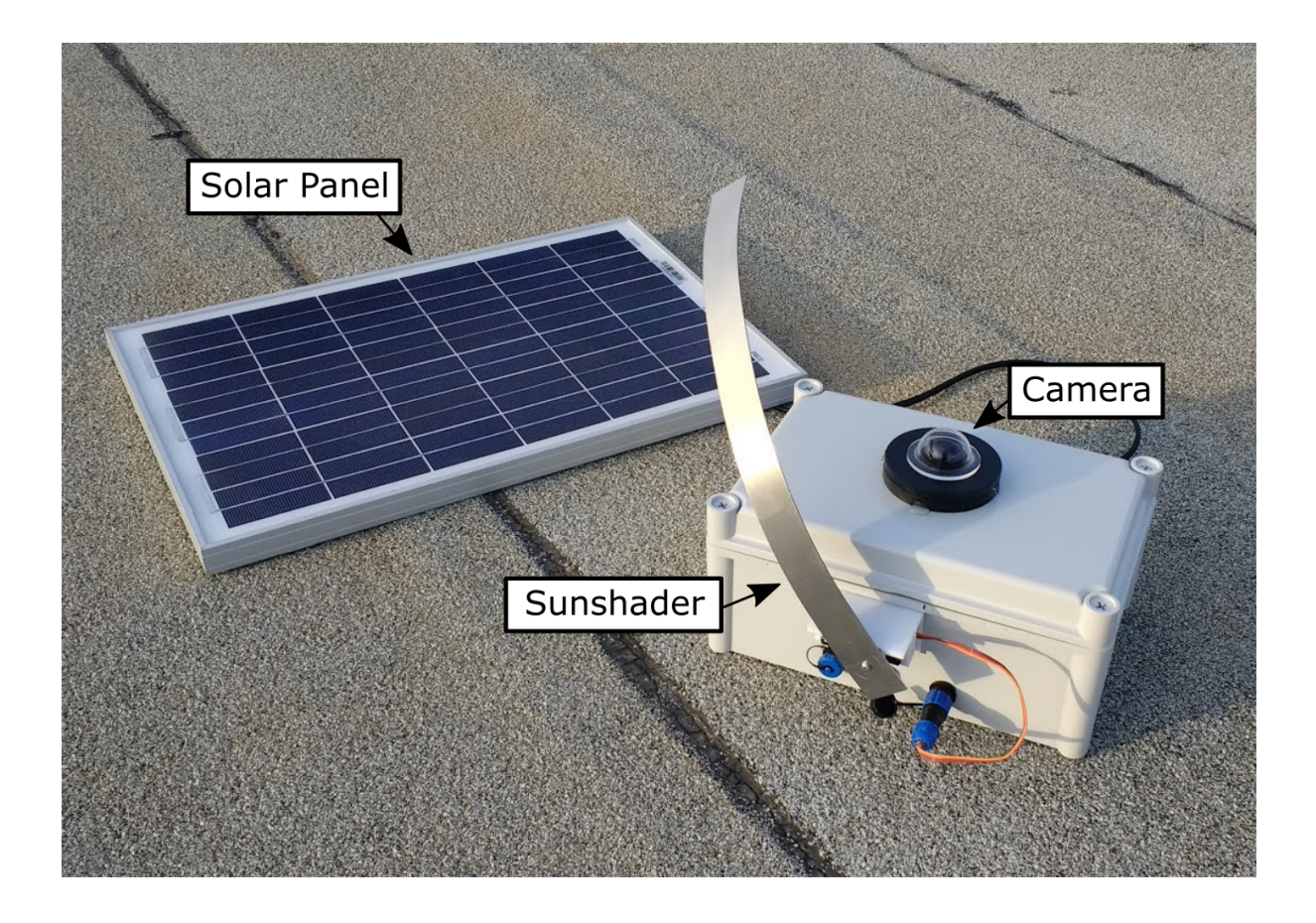

### Installation

# <span id="page-10-0"></span>Table of Contents • *[Installation](#page-10-0)* – *[Installation](#page-10-1)* \* *[Installation - Client](#page-11-0)* \* *[Installation - Server](#page-12-0)* \* *[Installation - Proxy](#page-12-1)* \* *[Installation - Calibration Station](#page-12-2)* \* *[Camera setup](#page-12-3)* · *[Arduino connections](#page-12-4)* – *[Installation - OLD](#page-12-5)* \* *[Prerequisites](#page-12-6)* \* *[CameraNetwork Installation](#page-13-0)* \* *[Installing the Client](#page-14-0)*

- \* *[Installing the Calibration Station](#page-14-1)*
- \* *[Shubi reference](#page-14-2)*

## <span id="page-10-1"></span>**2.1 Installation**

The CameraNetwork system is made of three logical parts:

- 1. *Server*: The camera unit. The server performs the actual measurements.
- 2. *Client*: A program that enables remote control of servers.
- 3. *Proxy*: A program that bridges and manages the communication between the *Servers* and *Clients*.

There can be multiple *Servers* and *Clients* but only one *proxy*.

The CameraNetwork package contains the code for both the *Server*, *Client* and *Proxy* subsystems. This simplifies the deployment and enables code reuse. The installation procedures is similar for the three components but differs due to the different platforms.

The CameraNetwork is implemented completely in *Python <http://www.python.org/>\_*.

### <span id="page-11-0"></span>**2.1.1 Installation - Client**

- 1. Install conda. Tested on conda 4.7.11
- 2. Clone the cameranetwork package:

git clone https://github.com/Addalin/cameranetwork.git

3. Navigate to it:

```
cd cameranetwork
```
4. Create virtual env:

LINUX: Create conda virtual environment from *cn\_client\_ubuntu18.yml*

conda env create -f cn\_client\_ubuntu18.yml

Note: The first line of sets the new environment's name (currently *cn\_client*)

WINDOWS (exact procedure):

```
# Create new environment with name: cn_client
conda create -n cn_client --yes
conda activate cn_client
conda config --env --set restore_free_channel true
conda config --env --append channels conda-forge
conda install python=2.7 pip paramiko cython tornado=4.5.3 futures.
˓→numpy scipy matplotlib beautifulsoup4 scikit-learn scikit-image
→pyside requests ephem pandas=0.19.2 ipython pyfirmata joblib pyzmq
→enaml pillow traits pyqtgraph pyopengl vtk mayavi opencv git,
˓→mercurial
# pip install pymap3d, traits-enaml and pyfisheye
# Note, this installs pyfisheye without cloning it. For development of
˓→pyfisheye clone and install manually from https://bitbucket.org/
˓→amitibo/pyfisheye (TODO: migrate pyfisheye codebase to github)
python -m pip install pymap3d==1.1.1 git+https://github.com/enthought/
˓→traits-enaml.git@update-data-frame-table hg+https://bitbucket.org/
˓→amitibo/pyfisheye
```
5. Activate the environment:

conda activate <venv\_name>

6. Install the cameranetwork package

python setup.py develop --user Note: without –user it installs the scripts for all users (Windows: C:ProgramDataAnaconda2Scripts)

7. Verify successful installation by opening the GUI:

python scripts\_client/camera\_client.py

### <span id="page-12-0"></span>**2.1.2 Installation - Server**

The server software is run on an [Odroid U3](http://www.hardkernel.com/main/products/prdt_info.php?g_code=g138745696275) as at the time of selection it offered a unique balance between capabilities and cost. Nonetheless it should be straight forward to install the CameraNetwork package and its prerequisites on other platforms like newer Oroids and even on the RaspberrPi.

In the following we detail the procedure of installing the required prerequisites and main package. Note that once the package is installed on one computer, it is much more time effective to create an image of the Odroid memory card and duplicate it as needed.

### <span id="page-12-1"></span>**2.1.3 Installation - Proxy**

Currently the code assumes that the proxy server is run on an ec2 instance. Installation on the proxy follows the same steps of installation on the client.

Before running make sure to update in the global setting the ip address: [DEFUALT\\_PROXI\\_PARAMS](https://github.com/Addalin/cameranetwork/blob/52e915f60d54a1f2679cc2d675f689dd45c1a599/CameraNetwork/global_settings.py#L62-L71) And make sure this is updated in all end units!

To run the proxy program, do:: python ./code/cameranetwork/scripts\_proxy/start\_proxy.py –log\_level info

or

start\_proxy.py

### <span id="page-12-2"></span>**2.1.4 Installation - Calibration Station**

### <span id="page-12-3"></span>**2.1.5 Camera setup**

#### <span id="page-12-4"></span>**2.1.5.1 Arduino connections**

Savox SunShader Servo pins:

- 1. Brown  $(Gnd) = Gnd$
- 2. Red  $(5V) = 5V$
- 3. Orange (Signal) = PIN NUM

### <span id="page-12-5"></span>**2.2 Installation - OLD**

### <span id="page-12-6"></span>**2.2.1 Prerequisites**

To use *CameraNetwork* several software package are needed. This can be installed using the following commands. Copy paste these to a commandline:

```
> sudo apt-get install python-pip git mercurial screen autossh
> sudo pip install paramiko
> sudo pip install cython
> sudo pip install pyzmq --install-option="--zmq=bundled"
> sudo pip install tornado==4.5.3
> sudo pip install futures
> sudo apt-get install python-numpy python-scipy python-matplotlib
> sudo pip install beautifulsoup4
> sudo pip install sklearn
> sudo pip install skimage
> sudo pip install ephem
> sudo pip install pandas
> sudo pip install pymap3d
> sudo pip install ipython
> sudo pip install pyfirmata
> sudu pip install joblib
```
To install opencv3 follow a tutorial relevant to your system, e.g. on Odroid XU4 the following tutorial was usefull [opencvsh\\_for\\_ubuntu\\_mate.](https://github.com/nanuyo/opencvsh_for_ubuntu_mate)

Install the python wrappers to the ids SDK:

```
> mkdir code
> cd code
> git clone https://github.com/amitibo/ids.git
> cd ids
> sudo python setup.py install
```
Install the pyfisheye module:

```
> cd ~/code
> hg clone https://amitibo@bitbucket.org/amitibo/pyfisheye
> cd pyfisheye
> sudo python setup.py install
```
Some platforms might require the installation of modem software:

```
> sudo apt-get install network-manager
 sudo apt-get install network-manager-gnome
```
The first instal *nmcli* (used for activating the connection). The second intalls *nmcli-connection-editor* used for defining the mobile network connection.

Install a recent version of usb\_modeswitch (required on raspberryPi). Follow the [usb\\_modeswitch tutorial.](http://www.draisberghof.de/usb_modeswitch/) To compile the above code you will need to install the *libusb-1* dev files:

sudo apt-get install libusb-1.0-0-dev

Prepare a device reference file from the following [device reference file](http://www.draisberghof.de/usb_modeswitch/device_reference.txt) and run it using the command:

```
> sudo usb_modeswitch -c <path to device file>
```
### <span id="page-13-0"></span>**2.2.2 CameraNetwork Installation**

Download and install the package:

```
> git clone https://amitibo@bitbucket.org/amitibo/cameranetwork_git.git
˓→cameranetwork
> cd cameranetwork
> python setup.py develop --user
```
Note: The first command downloads a *slim* version of the code that only includes the *Server* components.

To make the system start automatically at boot time, we use the *rc.local* script:

sudo cp cameranetwork/scripts/rc.local/rc.local /etc/rc.local

Run the camera setup script to setup the camera environment.

> setup\_camera.py

You will be asked for a camera id. Enter a unique camera id number.

### <span id="page-14-0"></span>**2.2.3 Installing the Client**

It is recommended to install python using the [Anaconda](https://www.continuum.io/downloads) distribution. Install the CameraNetwork package:

```
> git clone https://amitibo@bitbucket.org/amitibo/cameranetwork_git.git
˓→cameranetwork
> cd cameranetwork
> python setup.py develop --user
```
### <span id="page-14-1"></span>**2.2.4 Installing the Calibration Station**

It is recommended to install python using the [Anaconda](https://www.continuum.io/downloads) distribution. Install the CameraNetwork package:

```
> git clone https://amitibo@bitbucket.org/amitibo/cameranetwork_git.git
˓→cameranetwork
> cd cameranetwork
> python setup.py develop --user
```
### <span id="page-14-2"></span>**2.2.5 Shubi reference**

1. Create conda virtual environment:

```
conda create --name <venv_name> --no-default-packages
conda config --add channels conda-forge
conda activate cnvenv
```
2. Install prerequisites:

```
conda install python=2.7 pip paramiko cython tornado=4.5.3 futures numpy scipy
→matplotlib beautifulsoup4 scikit-learn scikit-image ephem pandas ipython
˓→pyfirmata joblib
pip install pyzmq --install-option="--zmq=bundled"
pip install pymap3d
conda install enaml pillow traits pyqtgraph pyopengl vtk mayavi opencv
```
3. Install additional modules:

```
pip install ephem
conda install -c anaconda pil
conda install -c anaconda enaml
conda install -c anaconda traits pyqtgraph pyopengl
conda install -c anaconda vtk
pip install mayavi
```
4. Install traits-enaml:

```
git clone https://github.com/enthought/traits-enaml.git --branch update-data-
˓→frame-table
cd traits-enaml
python setup.py install
cd..
```
### 5. Install the cameranetwork package

1. Navigate back to cameranetwork:

cd ..

2. Install the cameranetwork package:

python setup.py develop --user

Note: without –user it installs the scripts for all users (Windows: C:ProgramDataAnaconda2Scripts)

# Calibrating the Camera Network

<span id="page-16-0"></span>Calibration of the camera network is done in several stages. Part of it is done in the lab using a custom calibration setup. Another part is done in the field using the sunphotometer of the [Aeronet system.](http://aeronet.gsfc.nasa.gov/cgi-bin/type_one_station_opera_v2_new?site=Technion_Haifa_IL&nachal=2&level=2&place_code=10)

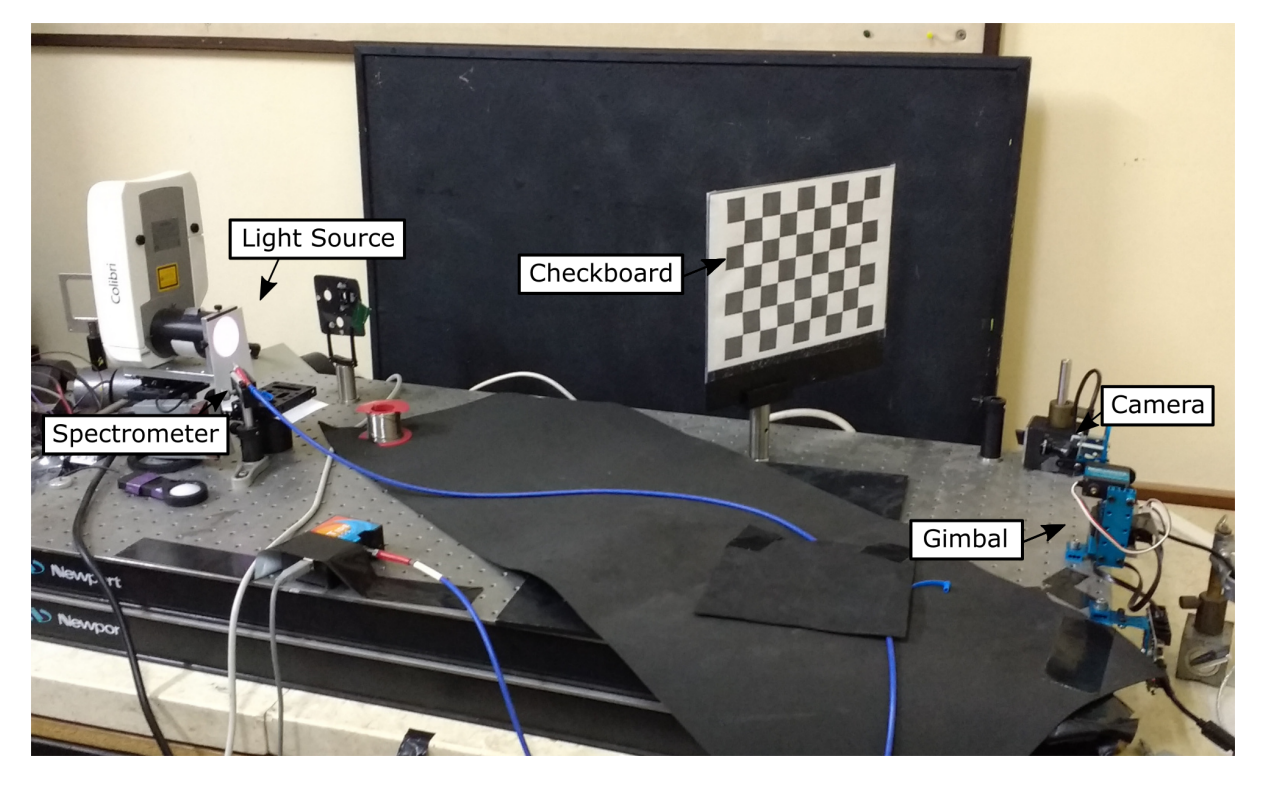

Fig. 3.1: Camera calibration setup.

# <span id="page-16-1"></span>**3.1 Geometric Calibration**

Geometric calibration is done

### <span id="page-17-0"></span>**3.1.1 Intrinsic Calibration**

Intrinsic calibration is done using a checkboard target and using the [pyfisheye](https://bitbucket.org/amitibo/pyfisheye) package which is based on the opencv fisheye calibration toolbox.

### <span id="page-17-1"></span>**3.1.2 Extrinsic Calibration**

Extrinsic calibration is the determination of the orientation of the camera in the global coordinates system. It is based on tracking the sun position.

## <span id="page-17-2"></span>**3.2 Radiometric Calibration**

Each camera is calibrated relation the a custom calibration setup (Figure :num:'calibration-setup').

<span id="page-18-0"></span>Camera

# Using the Camera Network Package

# <span id="page-20-0"></span>Table of Contents • *[Using the Camera Network Package](#page-20-0)* – *[Client](#page-21-0)* \* *[sun Shader](#page-24-0)* \* *[Sprinkler](#page-25-0)* – *[Camera \(server\)](#page-25-1)* \* *[Field Deployment](#page-25-2)* \* *[Code](#page-25-3)* \* *[Connection](#page-25-4)* · *[Serial connection](#page-26-0)* · *[SSH](#page-26-1)* · *[GUI](#page-26-2)* – *[Proxy](#page-26-3)* \* *[To connect to the proxy](#page-26-4)* \* *[Noticable stuff](#page-26-5)* – *[Others](#page-27-0)* \* *[Image Acquisition flow](#page-27-1)* \* *[Useful commands](#page-27-2)* \* *[Data Structures](#page-27-3)* \* *[Analyzing Results](#page-29-0)*

# <span id="page-21-0"></span>**5.1 Client**

After successful installation, start the Client GUI by navigating to:

```
cd cameranetwork/scripts_client
```
then run python camera\_client.py

You should now see

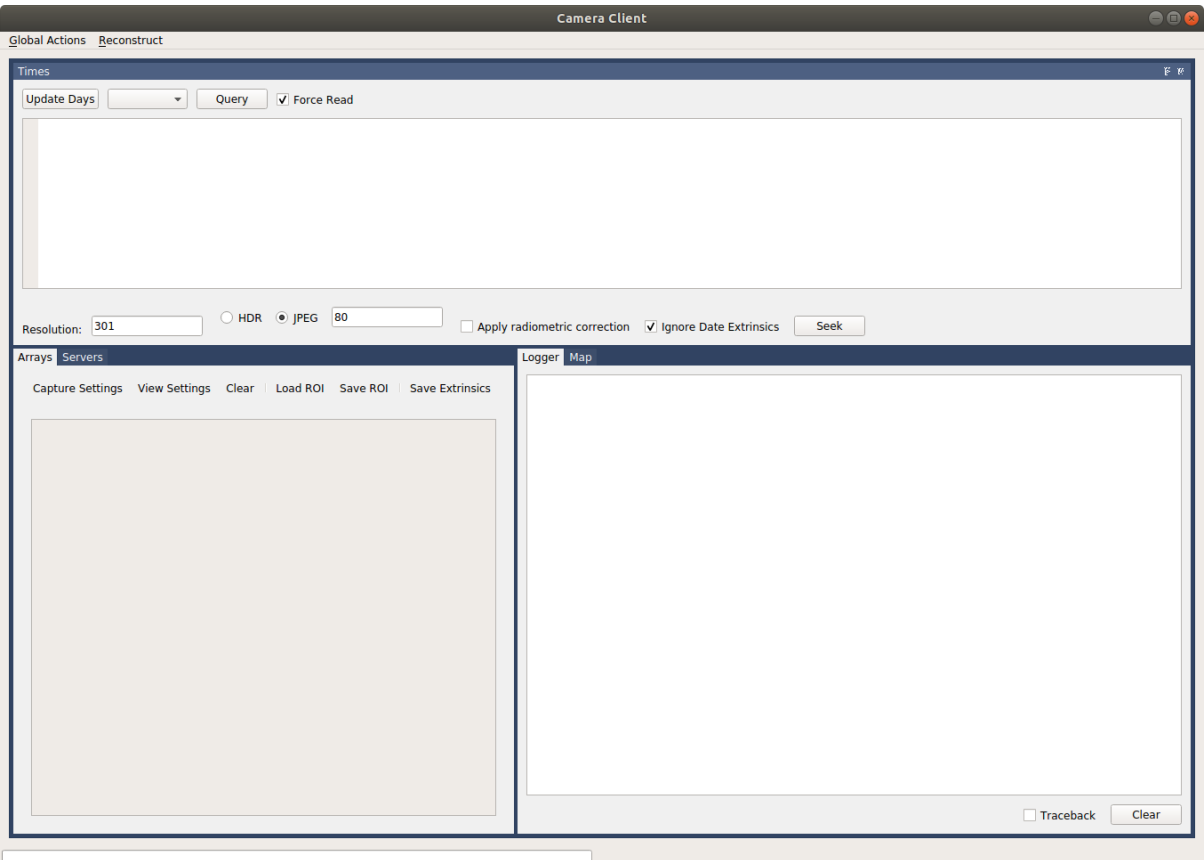

after pressing on servers, you should see all connected cameras, in this case camera id 236.

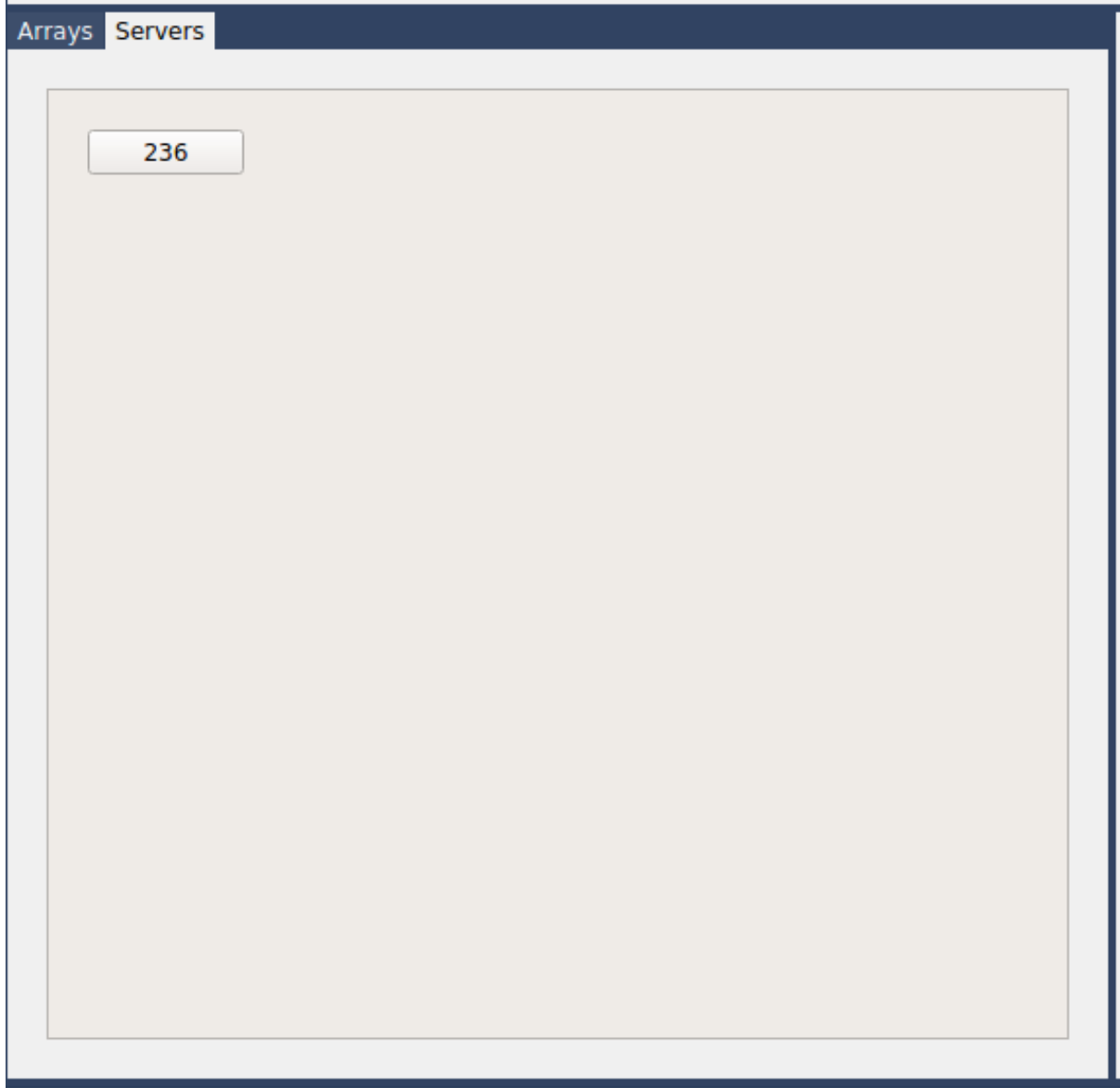

pressing on the camera ID should lead to the camera interface screen

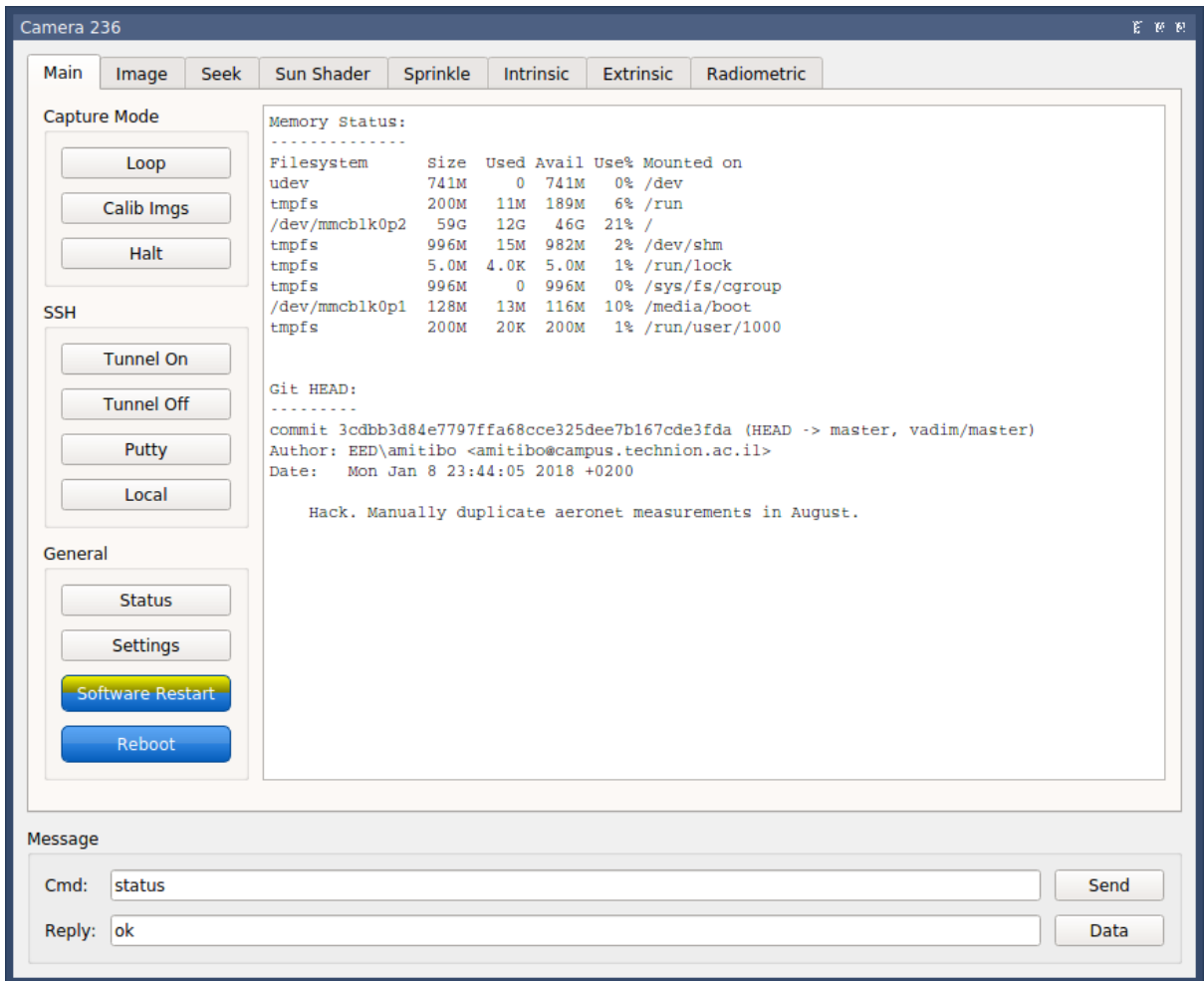

<span id="page-24-0"></span>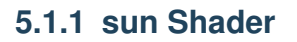

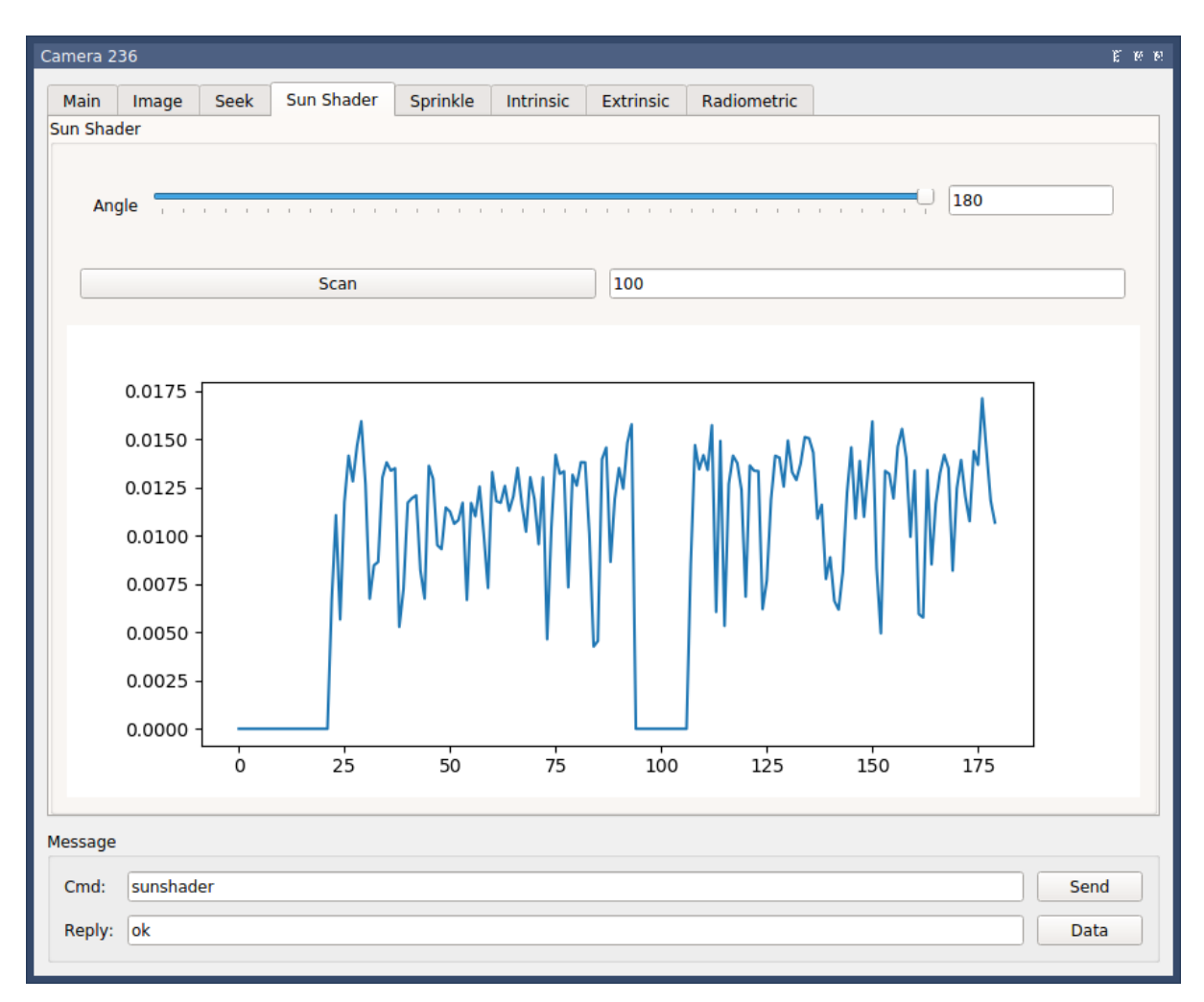

The angle slider allows manual setting of sunshader angle. The scan button moves the sunshader throughout it's whole range, then according to the point with least sunlight (as shown in the graph) determines the sunshader optimal angel.

### <span id="page-25-0"></span>**5.1.2 Sprinkler**

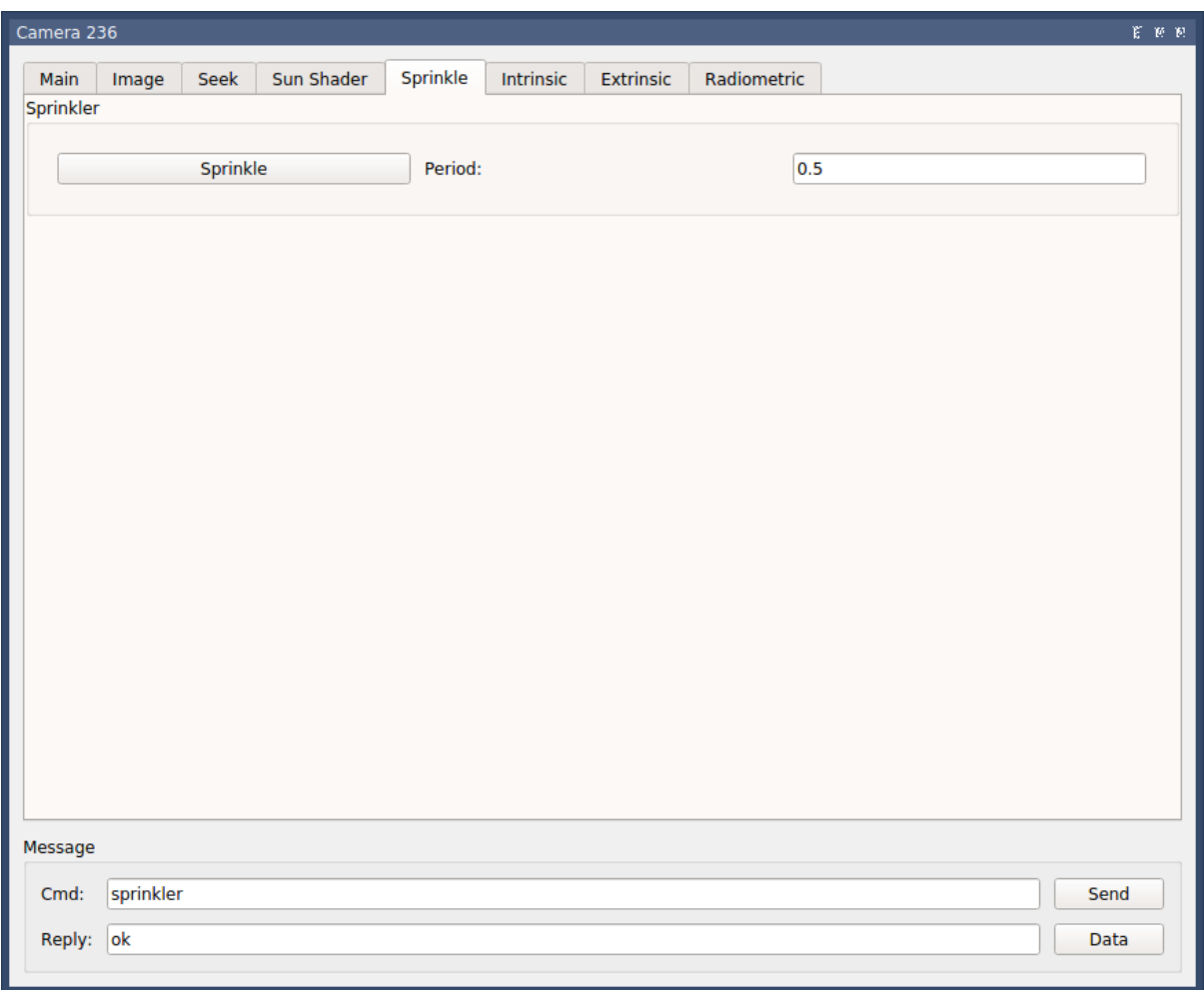

The Sprinkle tab and corresponding button allows to manually activate the sprinkler system in order to clean the camera len dome. Period Refers to activation time in seconds.

## <span id="page-25-1"></span>**5.2 Camera (server)**

### <span id="page-25-2"></span>**5.2.1 Field Deployment**

- 1. Verify Case Screws fully tightened.
- 2. Verify plugs fully screwed.
- 3. Verify sprinklers are pointing in the right direction
- 4. Verify camera alignment with north-south

### <span id="page-25-3"></span>**5.2.2 Code**

After changing any global\_setting.py parameter, need to run setup\_camera.py again.

### <span id="page-25-4"></span>**5.2.3 Connection**

There are options to connect to the camera

### <span id="page-26-0"></span>**5.2.3.1 Serial connection**

On the Client's PC, from cameranetwork folder:

bash scripts/listusb.sh to list all connected usb devices and to find the relevant one. Should be /dev/tty/USB0 (replace '0' with relevant number)

- 1. Follow [driver installation instructions by Odroid.](https://wiki.odroid.com/accessory/development/usb_uart_kit)
- 2. Linux: Run sudo minicom in Client PC's terminal. Windows: Use Teraterm.
- 3. Enter odroid username
- 4. Enter odroid password

#### <span id="page-26-1"></span>**5.2.3.2 SSH**

1. Via SSH

### <span id="page-26-2"></span>**5.2.3.3 GUI**

1. Via GUI (as mentioned in the client section)

### <span id="page-26-3"></span>**5.3 Proxy**

### <span id="page-26-4"></span>**5.3.1 To connect to the proxy**

```
sudo ssh -i <path to key> ubuntu@<proxy_ip>
```
Note: sudo chmod 400 <path\_to\_private\_key> if permission error is encountered.

Note: *<path\_to\_key>* is the path and name of the proxy's private key *<proxy\_ip>* is defined in *global\_settings.py*. Currently *3.123.49.101*

If this is the initial setup of the proxy server:

```
screen -S session_name
python ./code/cameranetwork/scripts_proxy/start_proxy.py --log_level info
```
Should be run from the root of the server, otherwise the logs would be put in a different location each time. Screen is used to be able to detach and retrieve when ever needed.

- Press *ctrl+a* then *ctrl+d* to detach the *start\_proxy.py* from the terminal
- screen -ls to see detached processes. then screen -r <name> to bring it back.

### <span id="page-26-5"></span>**5.3.2 Noticable stuff**

*tunnel\_port\_<camera\_id>.txt* stores the odroid's password and tunnel\_port (random int between 20,000 and 30,000).

*/proxy\_logs/cameralog\_<date+time of \_\_\_\_ initialization>\_proxy.txt* is a log. Mainly shows Heartbeats from connected cameras and notification of message transmissions to/from the client.

### <span id="page-27-0"></span>**5.4 Others**

### <span id="page-27-1"></span>**5.4.1 Image Acquisition flow**

On Odroid: rc.local –> main(start\_server.py) –> start(server.py).278 –> loop\_timer(server.py) –> handle\_loop(controller.py) –> safe\_capture(controller.py) –> IDSCamera.capture (cameras.py)

### <span id="page-27-2"></span>**5.4.2 Useful commands**

- ps -ef | grep python to view running python processes (should see start\_proxy.py!)
- sudo netstat -a -nlp -o | grep 198 to see status of relevant ports
- [adding ssh key to ssh-agent.](https://help.github.com/en/articles/generating-a-new-ssh-key-and-adding-it-to-the-ssh-agent#adding-your-ssh-key-to-the-ssh-agent)
- [How to use scp to transfer files.](https://linuxize.com/post/how-to-use-scp-command-to-securely-transfer-files/) For example to retrieve proxy log from proxy to client: scp ubuntu@3. 123.49.101:/home/ubuntu/proxy\_logs/cameralog\_190929\_092735\_proxy.txt /home/shubi/Desktop/log
- gparted for microsd / eMMC partitioning & direct copying.
- sudo dd if=/dev/sdb  $of=\gamma xu4\_lab .$ img status=progress to create an image of odroid
- [etcher](https://www.balena.io/etcher/) to flash image onto the SD card
- **grep -a -e "Unregistering worker 236" -e "Registering new worker 236" cameralog\_190** to see connections and disconnections. replace log.txt with \* for all logs in folder.
- du -ah --max-depth=1 | sort -hr to see size of all subfolders and files

### <span id="page-27-3"></span>**5.4.3 Data Structures**

When looking at a specific camera, under *captured* images, for each that the camera recorded a folder  $\langle\%Y-\%M-1\rangle$ *%D>* is created. Inside, the images are stored as *.mat* files. In addition there is a thumbnail *.jpg* version, add metadata as *.pkl*. The name is *utctime\_date+exact time*. The *.pkl* file stores the following data:

```
img = pd.read_pickle('~/captured_images/2019_10_02/1570011900.0_2019_10_02_10_25_
˓→00_3.pkl')
```

```
\nabla \equiv img data = {DataObj} <CameraNetwork.utils.DataObj object at 0x7f0ebb338590>
     \overline{2} altitude = {int} 229
  \Psi \equiv camera info = {dict} {'global shutter': False, 'sensor name': 'UI155xLE-C', 'l... Vi
        a 'global shutter' (139701247260352) = {bool} False
        a 'sensor name' (139701247256304) = {str} 'UI155xLE-C'
        E 'hw version' (139701247012960) = {str} 'V1.0'
        E 'color mode' (139702319758912) = {str} 'Bayer'
        \overline{2} 'master gain' (139701247013056) = {bool} True
        \overline{2} 'max height' (139701247256832) = {int} 1200
        II 'blue gain' (139701247256640) = {bool} True
        II 'red gain' (139701247013920) = {bool} True
        II 'sensor id' (139701246946448) = \{\ln\} 39
        \overline{2} 'max width' (139701247015504) = {int} 1600
        I 'green gain' (139701247256496) = {bool} True
        \overline{2} 'manufacture date' (139701247259960) = {str} '16.01.2017'
        a 'serial num' (139701247013296) = {str} '4103098529'
        W 'type' (139701247013104) = {str} 'USB uEye LE'
        \overline{2} 'id' (139701246972672) = {int} 1
        \overline{2} 'pixel size' (139701247256544) = {float} 2.8
        \blacksquare 'manufacturer' (139701247260296) = {str} 'IDS GmbH'
        \overline{01} len = {int} 17
  \triangleright \equiv capture time = {datetime} 2019-10-02 10:25:04.264311
     \overline{\omega} color mode = {unicode} u'raw'
     \overline{\omega} exposure us = {float} 522.64
     \Box gain boost = {bool} True
     \overline{a} gain db = {long} 0
     \Box latitude = {float} 32.775776
     \overline{\omega} longitude = {float} 35.024963
  \triangleright \equiv name time = {datetime} 2019-10-02 10:25:00.001113
```
In addition, one *database.pkl* is created and stored per day:

```
database = pd.read pickle('~/captured_images/2019_10_02/database.pkl')
database.head()
Time hdr path
                     longitude latitude altitude serial_num
2019-10-02 00:00:00 0 /home/odroid/captured_images/2019_10_02/1569974400.05_
˓→2019_10_02_00_00_00_0.mat 35.024963 32.775776 229 4103098529
2019-10-02 00:30:00 0 /home/odroid/captured_images/2019_10_02/1569976200.05_
˓→2019_10_02_00_30_00_0.mat 35.024963 32.775776 229 4103098529
2019-10-02 01:00:00 0 /home/odroid/captured_images/2019_10_02/1569978000.05_
˓→2019_10_02_01_00_00_0.mat 35.024963 32.775776 229 4103098529
2019-10-02 01:30:00 0 /home/odroid/captured_images/2019_10_02/1569979800.05_
˓→2019_10_02_01_30_00_0.mat 35.024963 32.775776 229 4103098529
2019-10-02 08:48:03 0 /home/odroid/captured_images/2019_10_02/1570006083.33_
˓→2019_10_02_08_48_03_0.mat 35.024963 32.775776 229 4103098529
```
### <span id="page-29-0"></span>**5.4.4 Analyzing Results**

On Client PC:

```
cd /cameranetwork/scripts_client
python start_local.py <path_to_experiment_data>
```
#### Note:

- Make sure to activate environment beforehand: conda activate cn\_client
- -l flag is used for local proxy (instead of real proxy server)
- -d flag is for opening gui separately.

#### workflow + data structure:

#. Run python start\_local.py -d ~/experiment\_23\_09\_2019 in the background where *experiment* date is a folder containing *cam\_ID* folder for each camera involved. Each *cam\_ID* should consist of

- 1. *captured\_images* folder which stores inside a folder with images(.jpg, .mat & .pkl versions) and database.pkl for each day that the camera recorded.
- 2. *dark\_images* folder
- 3. *sun\_positions* folder, containing a folder with .csv containing the positions of the sun (and moon!) with format: timestamp, object, pos\_x, pos\_y, sunshader\_angle, row each 6 minutes for sun and every 1 minute for moon.
- 4. Additional pkl's and json's and other (important!) files.
- 1. Run python camera\_client.py
- 2. You should see a list of all real & virtual cameras.

Indices and tables

- <span id="page-30-0"></span>• genindex
- modindex
- search